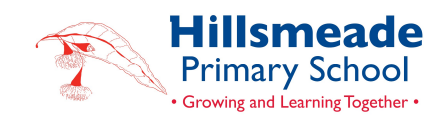

# CONNECTING TO EDUSTAR

# IPAD

To connect your iPad to the Edustar network and set the proxy settings to automatic, follow these steps:

- 1. Turn on Wi-Fi on Your iPad:
	- Go to the 'Settings' app on your iPad.
	- Tap on 'Wi-Fi'.

### 2. Connect to the Edustar Network:

- Under 'Wi-Fi', you'll see a list of available networks.
- Find 'Edustar' in the list and tap on it.
- Enter the student's username and password from Microsoft 365.

# 3. Access the Wi-Fi Settings for Edustar:

Once connected, tap on the 'i' icon next to the Edustar network name.

### 4. Set Proxy Settings to Automatic:

- Scroll down to the 'HTTP Proxy' section at the bottom.
- Tap on 'Configure Proxy'.
- Select 'Automatic'.

#### 5. Save Your Settings:

After setting the proxy to automatic, tap 'Save' or 'Back' to exit the network settings.

#### 6. Test Your Connection:

- Open a web browser or any other internet-enabled app to test the connection.
- If you encounter any issues, recheck the settings or contact your Tech Support for assistance.

# WINDOWS LAPTOPS

To connect a Windows laptop to the Edustar network and set the proxy settings to automatic, follow these steps:

#### 1. Turn on Wi-Fi on Your Laptop:

- Click on the Wi-Fi icon in the system tray at the bottom right of your screen.
- Make sure Wi-Fi is turned on.

# 2. Connect to the Edustar Network:

- A list of available wireless networks will appear.
- Find 'Edustar' in the list and click on it.

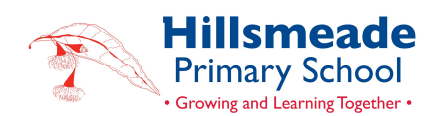

- Click 'Connect'.
- Enter the student's username and password from Microsoft 365.

# 3. Access Internet Options for Proxy Settings:

- Press the Windows key, type "Internet Options", and press Enter. This opens the Internet Properties window.
- Alternatively, you can access this through the Control Panel: Open Control Panel, go to 'Network and Internet', and then click 'Internet Options'.

# 4. Set Proxy Settings to Automatic:

- In the Internet Properties window, go to the 'Connections' tab.
- Click on the 'LAN settings' button at the bottom.
- Under the 'Proxy server' section, check the box next to 'Use a proxy server for your LAN'.
- Check the box next to 'Automatically detect settings'.
- Click 'OK' to close the LAN Settings, and then click 'OK' again to close the Internet Properties window.

### 5. Test Your Connection:

- Open a web browser or any other internet-enabled app to test the connection.
- If you encounter any issues, recheck the settings or contact your Tech Support for assistance.

#### **CHROMEBOOKS**

Connecting a Chromebook to the Edustar network and setting the proxy settings to automatic involves a few straightforward steps. Here's how you can do it:

#### 1. Connect to Wi-Fi:

- Click on the time at the bottom right of your screen to open the system menu.
- Select the Wi-Fi icon to view available networks.
- Choose 'Edustar' from the list of available networks.
- Enter the student's username and password from Microsoft 365.

#### 2. Access Wi-Fi Settings:

- Once connected to Edustar, click on the Wi-Fi network name again in the system menu.
- Select 'Network' to open the network settings for Edustar.

#### 3. Configure Proxy Settings:

- In the network settings, locate the 'Proxy' section.
- Change the proxy mode to 'Automatic proxy configuration'.

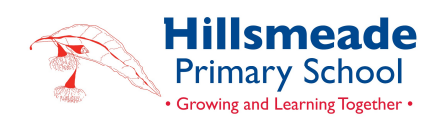

# 4. Save Settings:

After entering the necessary information, click 'Save' or 'Close' to apply the settings.

# 5. Test the Connection:

- Open your browser and try navigating to a webpage.
- If you experience any issues, ensure all settings were entered correctly or contact your Tech Support for assistance.

# MACBOOKS

o connect your MacBook to the Edustar network and set the proxy settings to automatic, you can follow these steps:

#### 1. Connect to Wi-Fi:

- Click on the Wi-Fi icon in the menu bar at the top of your screen.
- Select 'Turn Wi-Fi On' if it's not already enabled.
- From the list of available networks, select 'Edustar'.
- Enter the student's username and password from Microsoft 365.

#### 2. Open Network Preferences:

- With the Wi-Fi icon still selected, click on 'Network Preferences' at the bottom of the Wi-Fi networks list.
- Alternatively, you can open System Preferences from your Dock or the Apple Menu, and then click on 'Network'.

#### 3. Configure Wi-Fi Settings:

- In the Network window, make sure Wi-Fi is selected on the left-hand side.
- Click on the 'Advanced...' button in the bottom right corner.

#### 4. Set Proxy Settings:

- In the Advanced settings, go to the 'Proxies' tab.
- Check the box for 'Auto Proxy Discovery' or 'Automatic Proxy Configuration'.
- Click 'OK' to save these settings.

#### 5. Apply the Changes:

Back in the Network window, click 'Apply' to save all your changes.

#### 6. Test Your Connection:

- Open a web browser and navigate to a webpage to test the internet connection.
- If you encounter any issues, recheck the settings or contact your Tech Support for assistance.